# **VXC CARD QUICK START GUIDE**

# *for VXC-118U/VXC-148U*

繁體中文/2014 年 1 月/版本 1.0

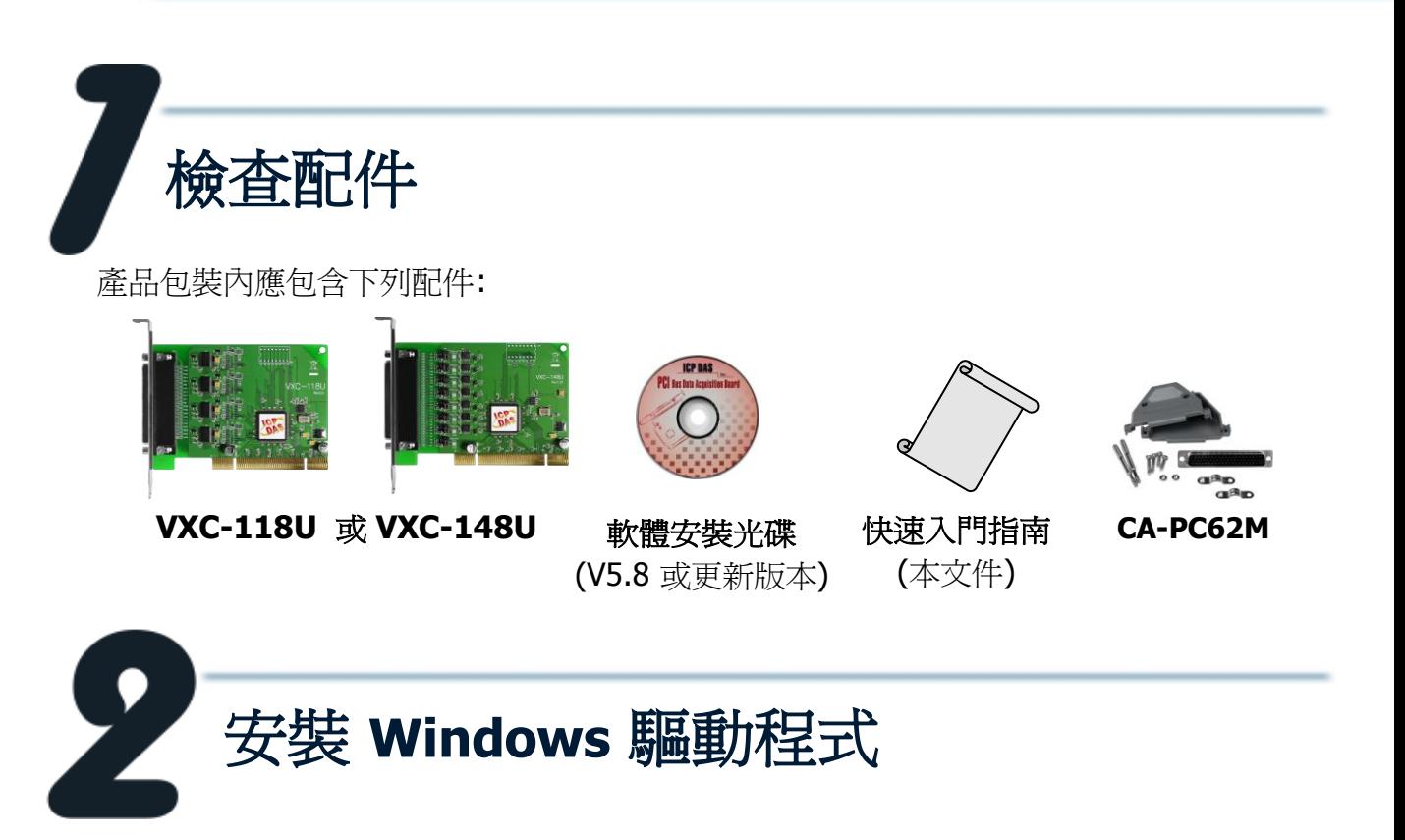

請依照下列步驟:

- 1. 開始 Windows 2000/XP/2003/Vista/7/8 (32-/64-bit) 驅動程式安裝,下載位置如下: CD: \Napdos\multiport\windows\VXC\_1x8\_Win\_Setup\_xxxx.exe <http://ftp.icpdas.com/pub/cd/iocard/pci/napdos/multiport/windows/>
- 2. 單擊 **"Next>"** 按鈕開始安裝。
- 3. 單擊 **"Next>"** 按鈕,安裝驅動程式至預設路徑。
- 4. 單擊 "Hardware Installation" 對話框上的 "**Continue Anyway**" 按鈕繼續安裝。

注意**:** 1. 在 Windows 2000/XP/2003,**"Hardware Installation"** 提示對話將重復 出現好幾次。請持續單擊 "**Continue Anyway**" 按鈕來完成安裝。

- 2. 在 Windows Vista/7/8,**"Windows Security"**提示對話將重復出現好幾次。請持 續單擊 "**Install**" 按鈕來完成安裝。
- 5. 選擇 "NO, I will restart the computer later", 並單擊 "Einish"按鈕

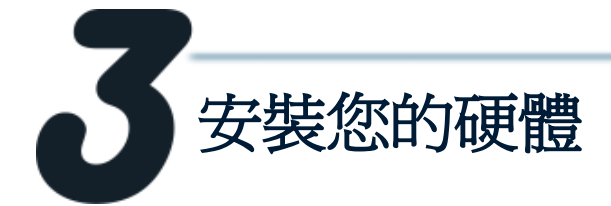

請依照下列步驟:

- 1. 關閉並切斷您電腦的電源。
- 2. 打開電腦機殼。
- 3. 選擇一個未使用的 PCI 插槽。
- 4. 小心插入您的 VXC 板卡至 PCI 插槽中,並以螺絲固定住。
- 5. 裝回電腦機殼。
- 6. 打開電腦電源。
- 7. 進入 Windows 後, 依照提示訊息完成即插即用驅動安裝。
- 8. 然後參考下方步驟,進入裝置管理員來確認 VXC COM 是否已正確安裝:
	- 8-1: 在 Windows XP 下,選擇 "**開始 → 控制台"**,在控制台中雙擊"系統"圖示。 8-2: 選擇 "硬體" 標籤並點擊裡面的 "裝置管理員" 按鈕。

8-3: 確認 VXC 板卡的 8-Port 埠號是否正確列出。

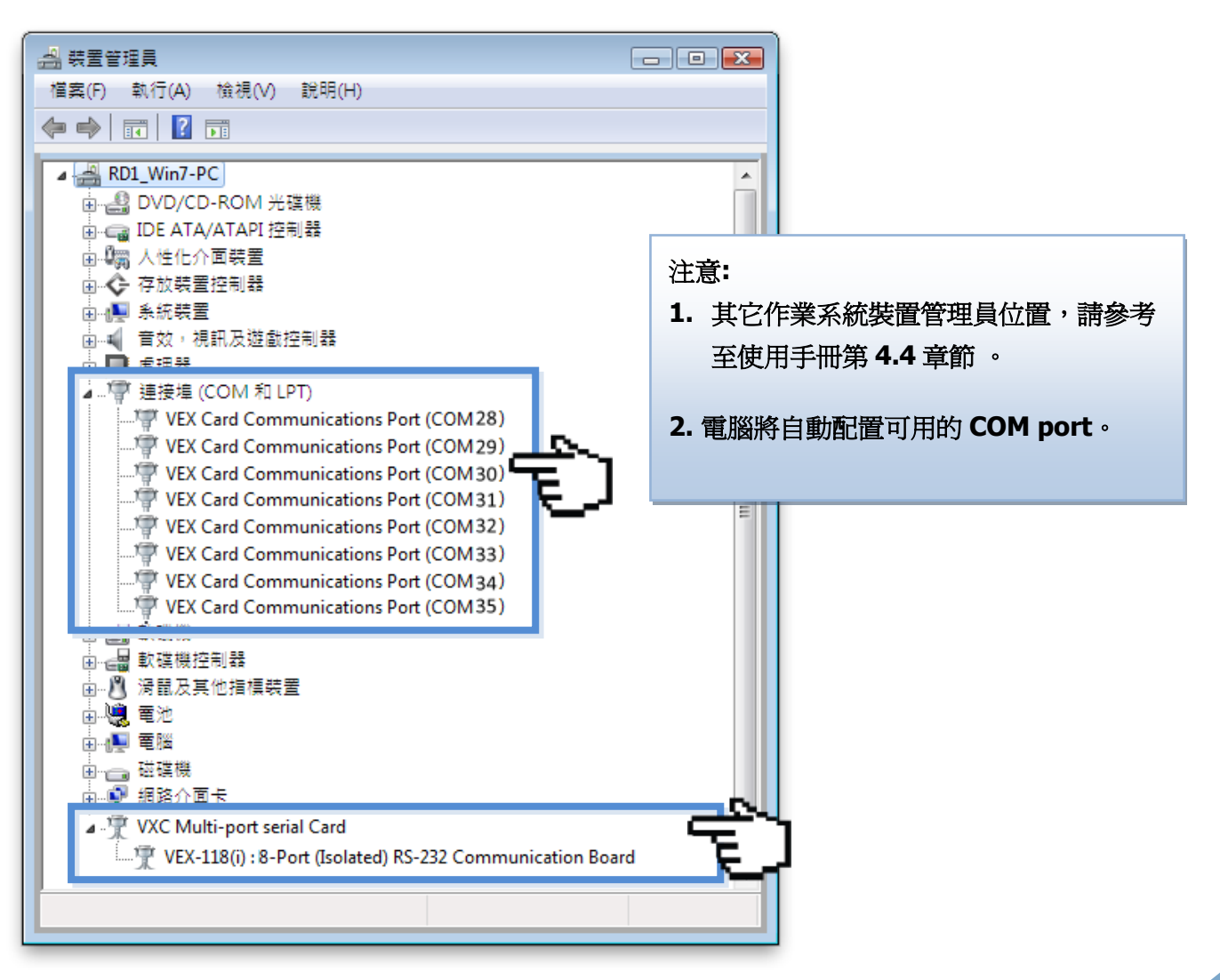

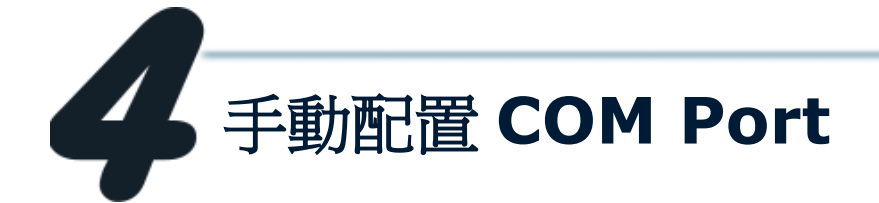

如自動配置的 COM Port 出現凌亂的編碼,或是此 COM Port 碼不是您所需要的,您可以 使用 **"ComPortRemap.exe"** 工具程式,以手動方式來作變更。請依照下列步驟:

1. 執行 **"ComPortRemap.exe"** 工具程式。當驅動程 式安裝完成後,此工具程式將被放置在預設路徑下。 如: **C:\ICPDAS\VXC-1x8\Driver\**.

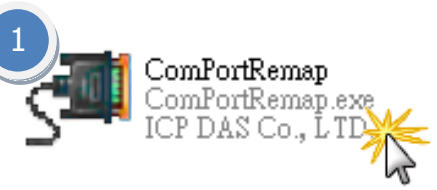

- 2. 在 **"Select the start com port number"** 下拉式選單中, 指定一個起始 COM Port 碼, 如: COM3。
- 3. 單擊 **"Remap"** 按鈕。
- 4. 檢視 COM port 已修改完成。

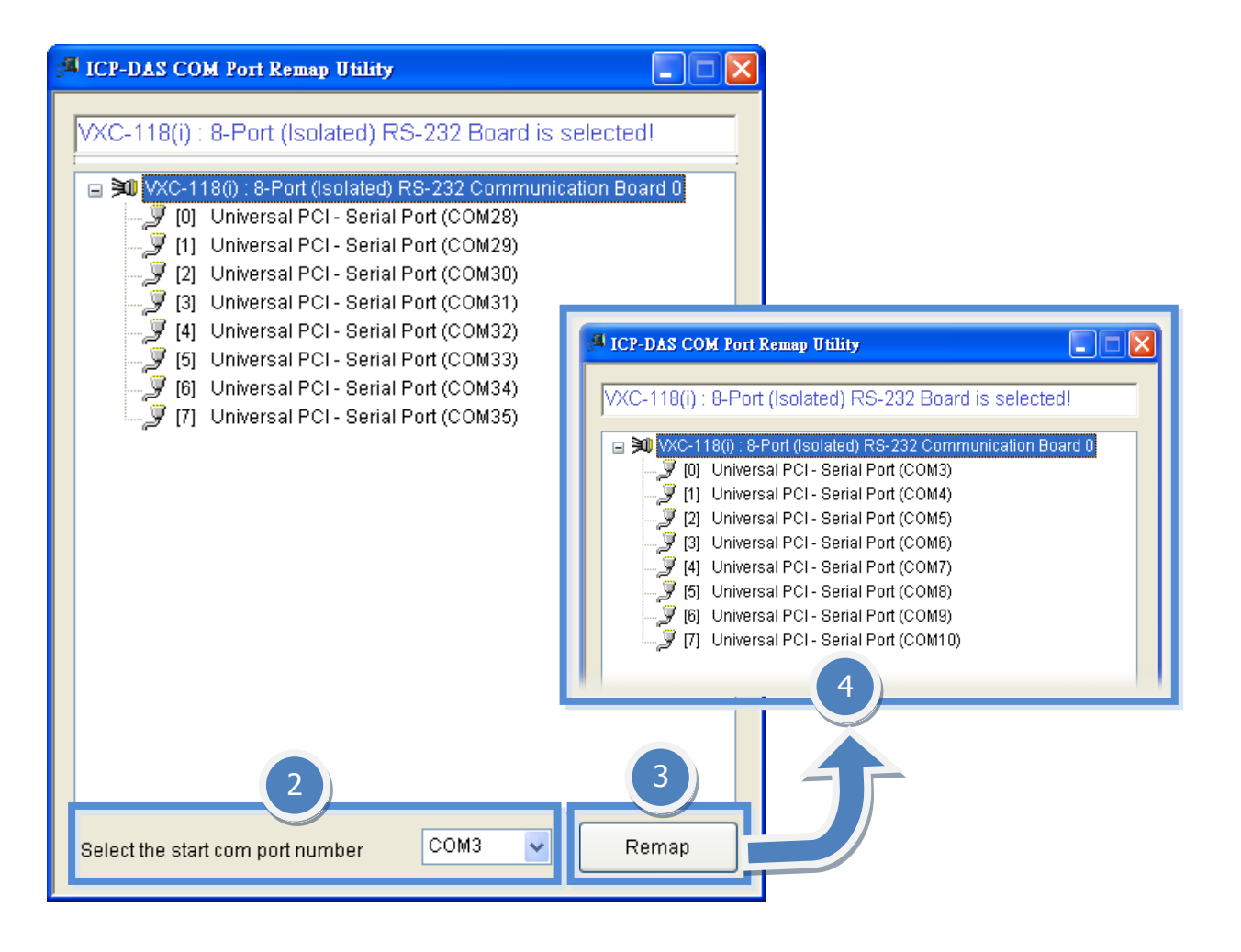

腳位定義與接線

■ VXC-118U 卡腳位定義 (RS-232 接線):

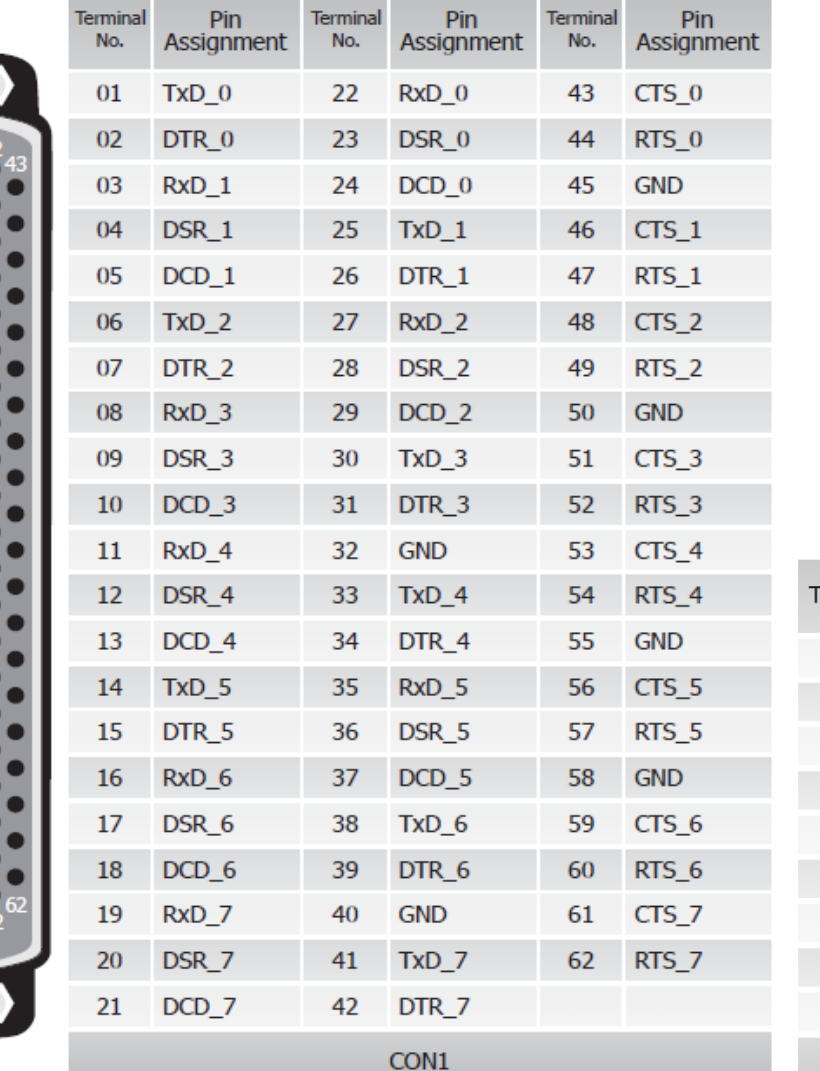

 $\overline{5}$ 9  $\overline{4}$  $\sqrt{8}$  $\overline{7}$  $6$ 

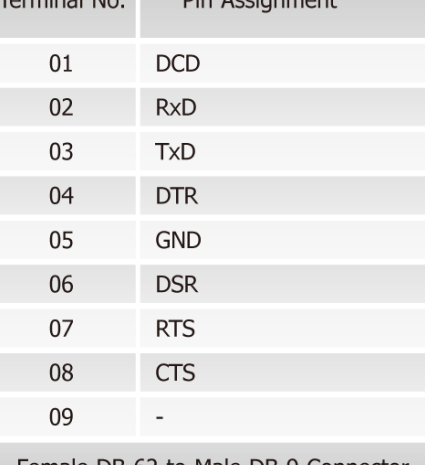

Female DB-62 to Male DB-9 Connector

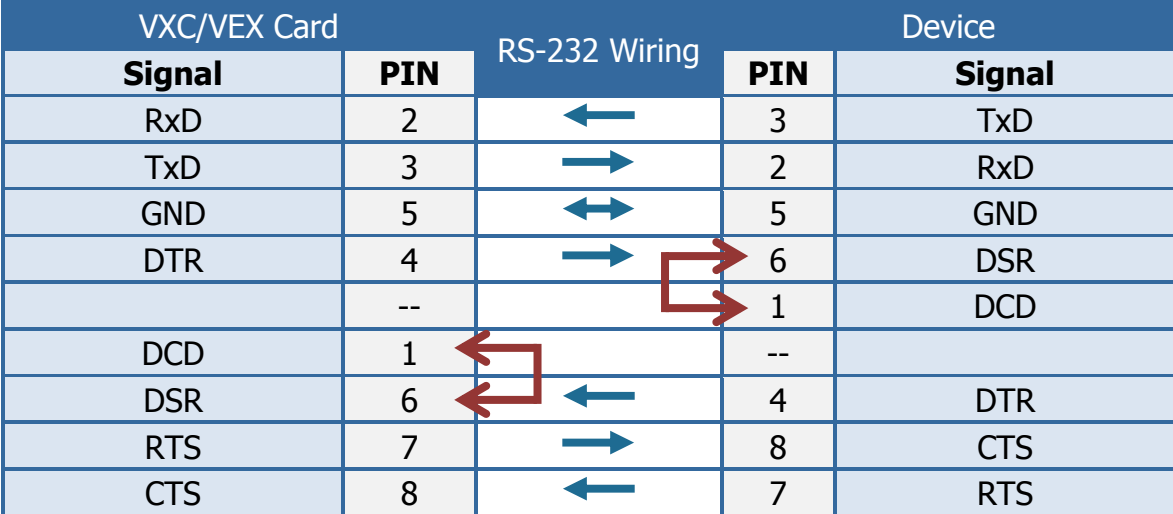

# ■ VXC-148U 系列卡腳位定義 (RS-422/485 接線):

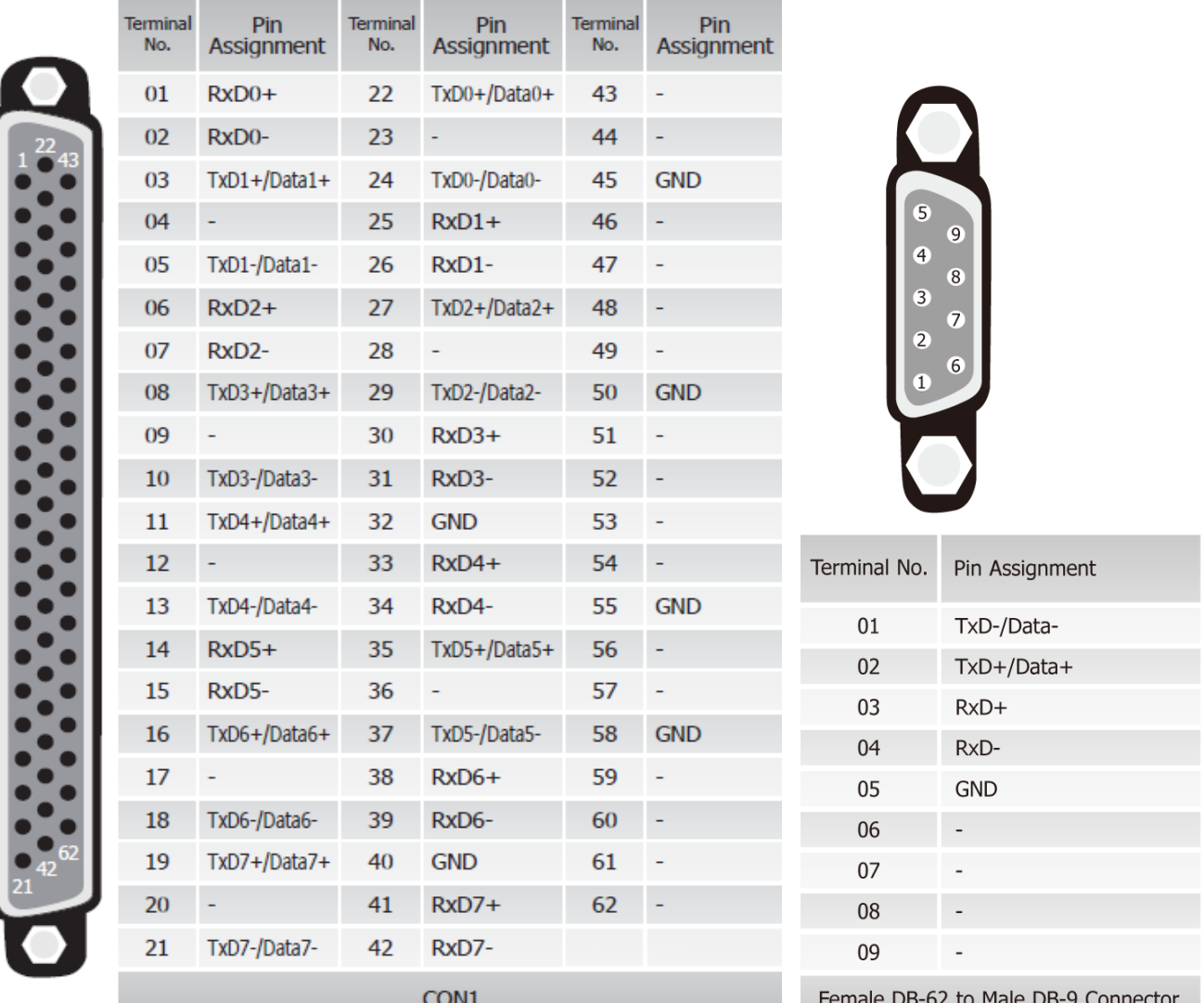

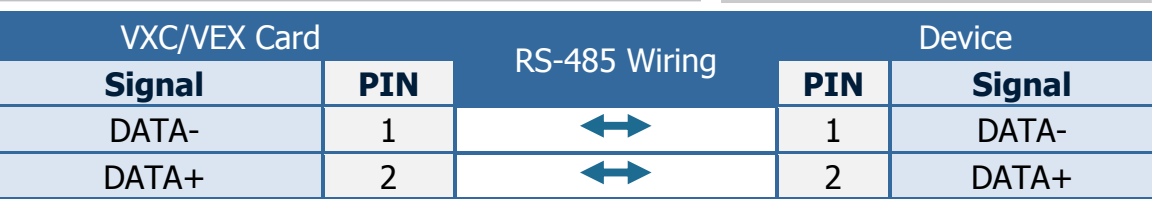

#### 注意**:**

**RS-485** 匯流排為差動式信號**(**平衡式**),** 因此不可將 **Data+** 與 **Data-** 直接接在一起,做 單埠的信號迴路測試**;** 直接將 **Data+** 與 **Data-** 對接將無法運作。

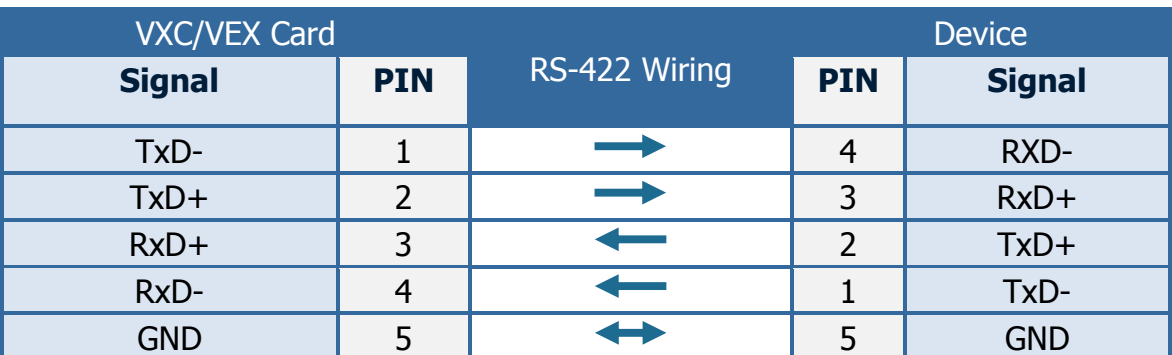

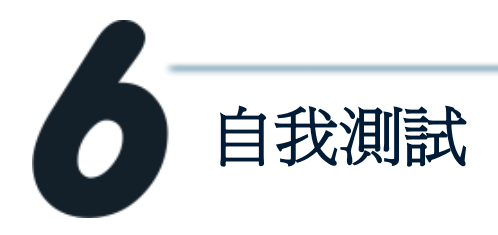

**1.** 將 **DN-09-2 (**選購品**)** 連接至 **VXC-118U** 或 **VXC-148U** 板卡,接線方 式如下**:**

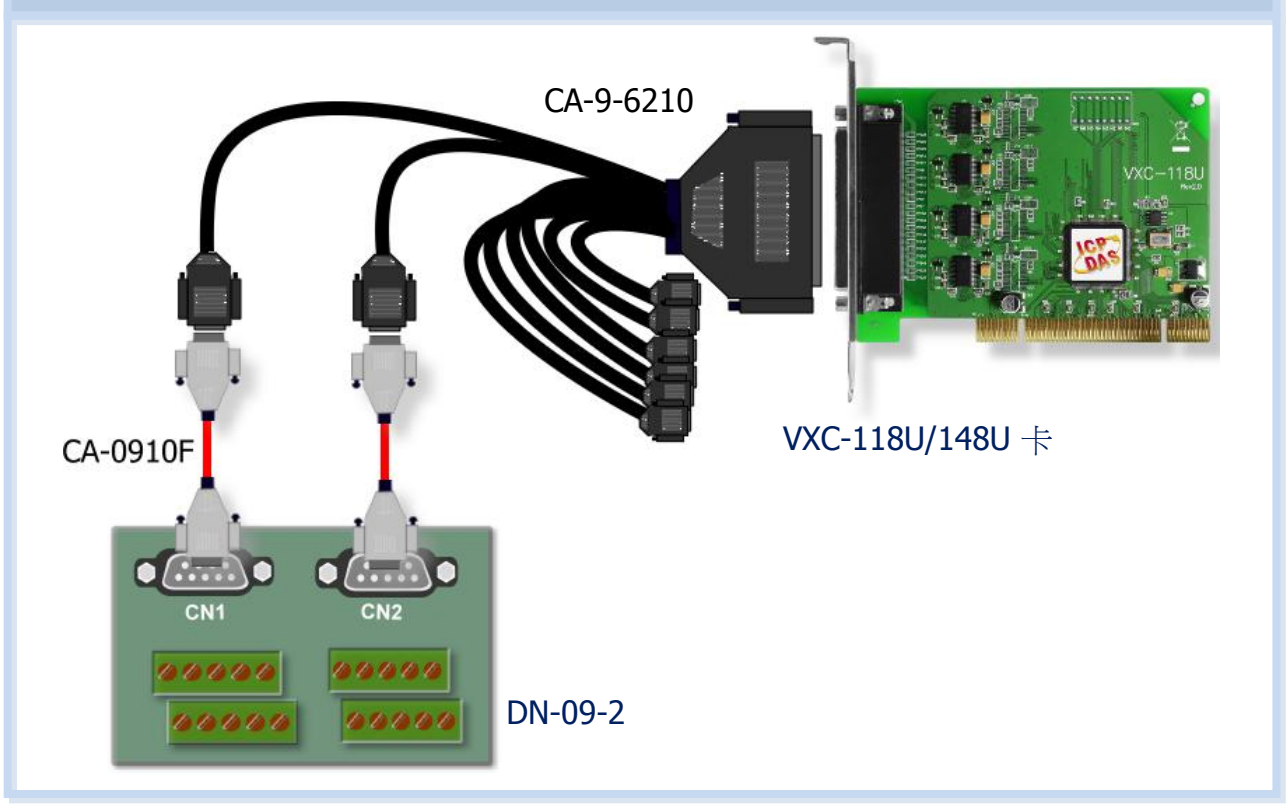

- **2.** 將 **VXC** 板卡的 **Port0** 與 **Port1** 對接。
	- VXC-118U 卡 (RS-232 接線方式):

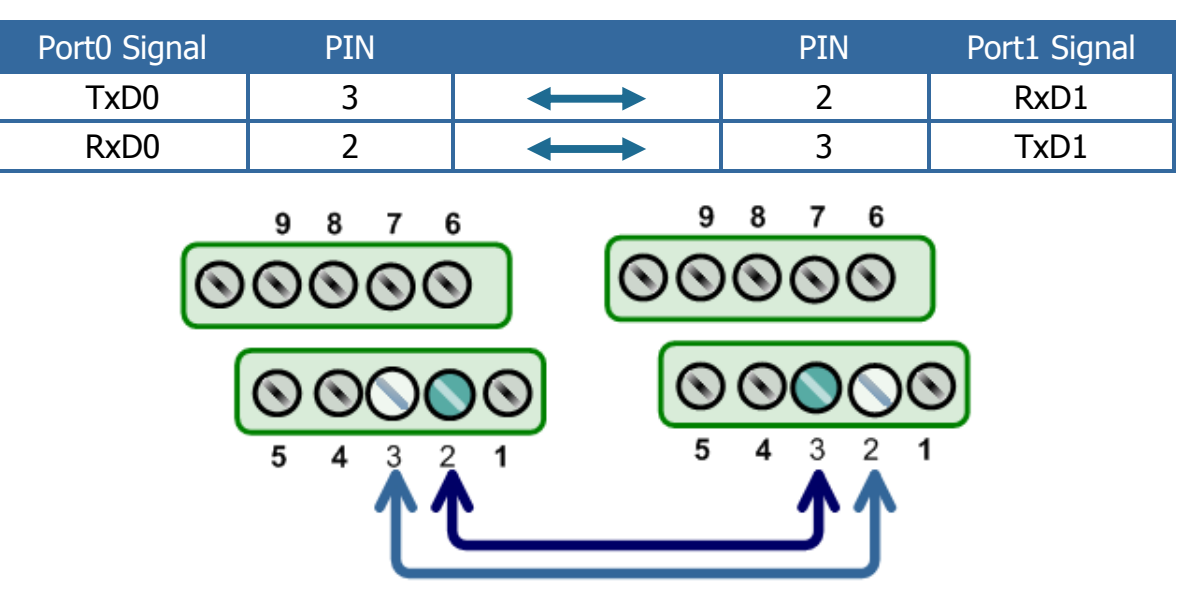

## VXC-148U 卡 (RS-485 接線方式):

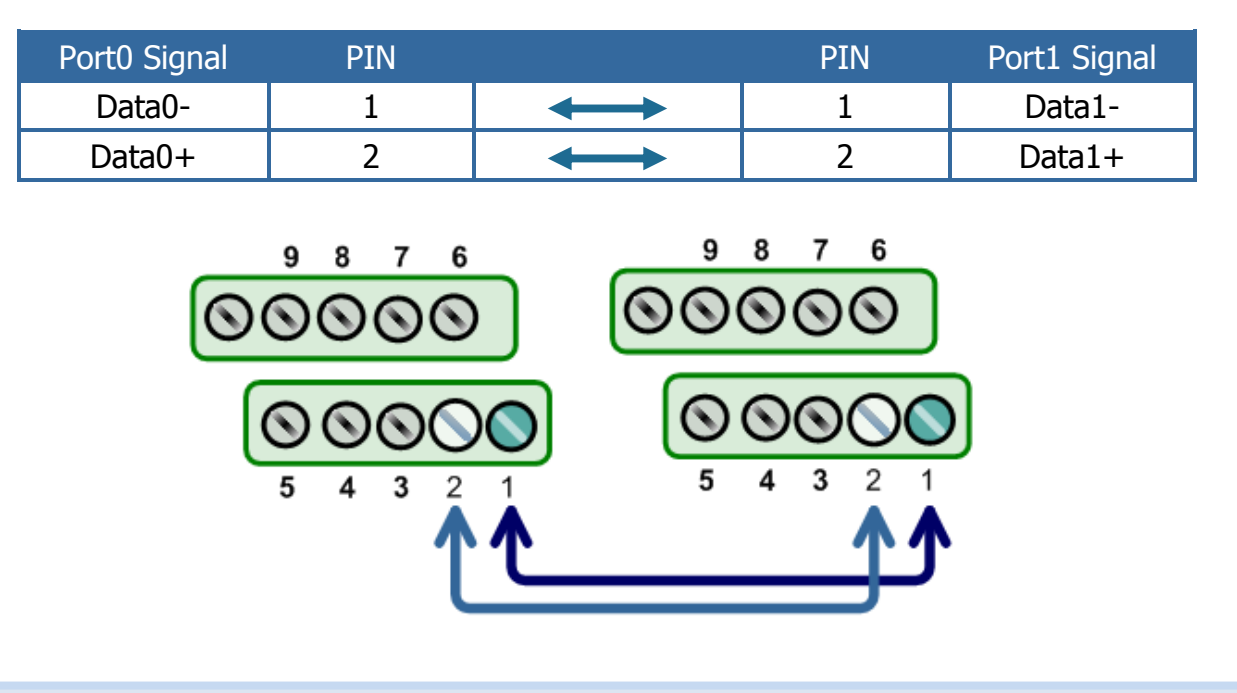

### **3.** 執行 **Test2COM.exe** 程式。

Test2COM.exe 下載位置: CD:\Napdos\multiport\utility <http://ftp.icpdas.com/pub/cd/iocard/pci/napdos/multiport/utility/>

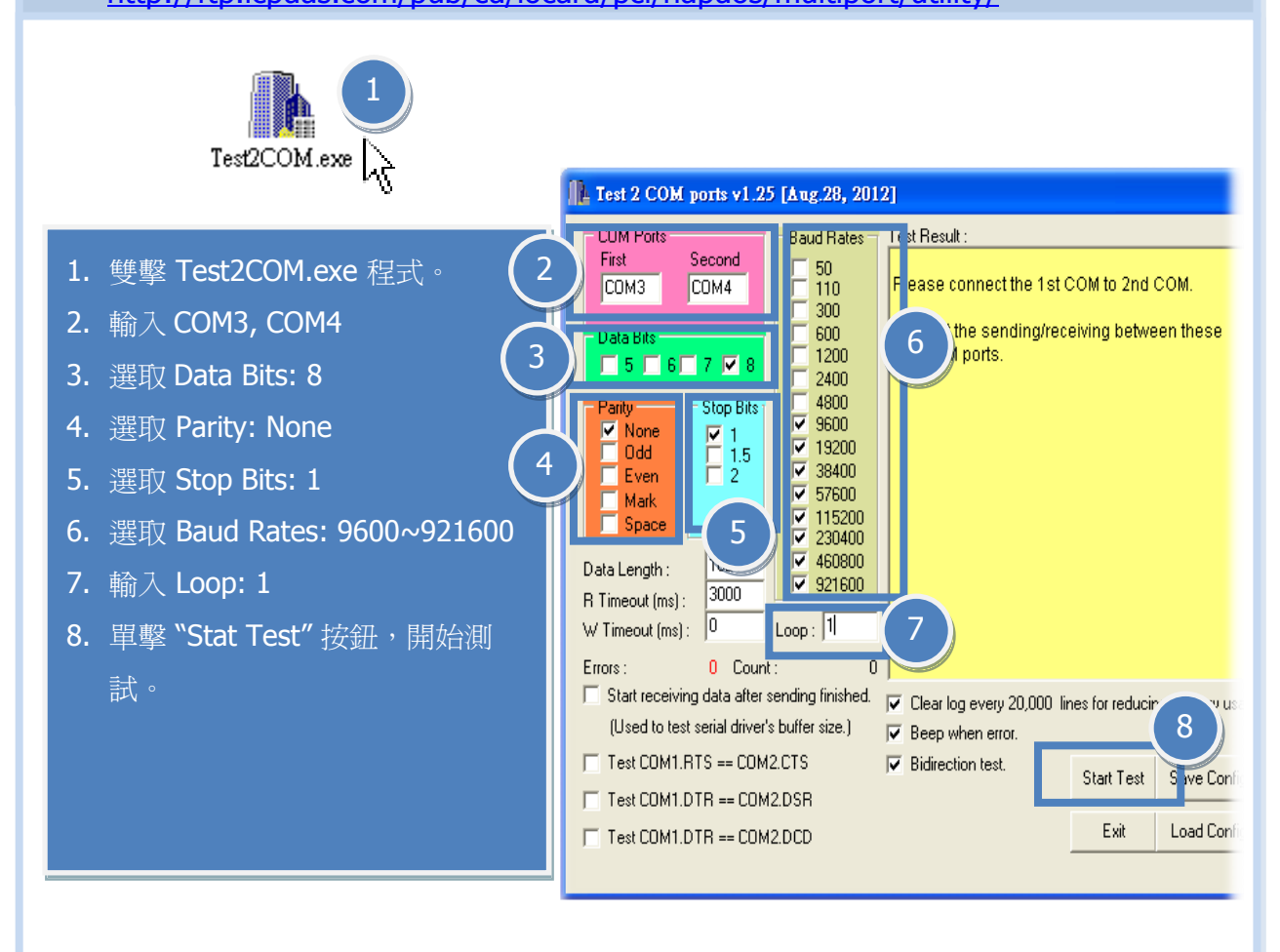

**4.** 測試完成,確認測試結果。 測試成功後,您的 **COM Port** 應用程式就能直接使用此延伸的 **COM Port** 與設備通訊了。

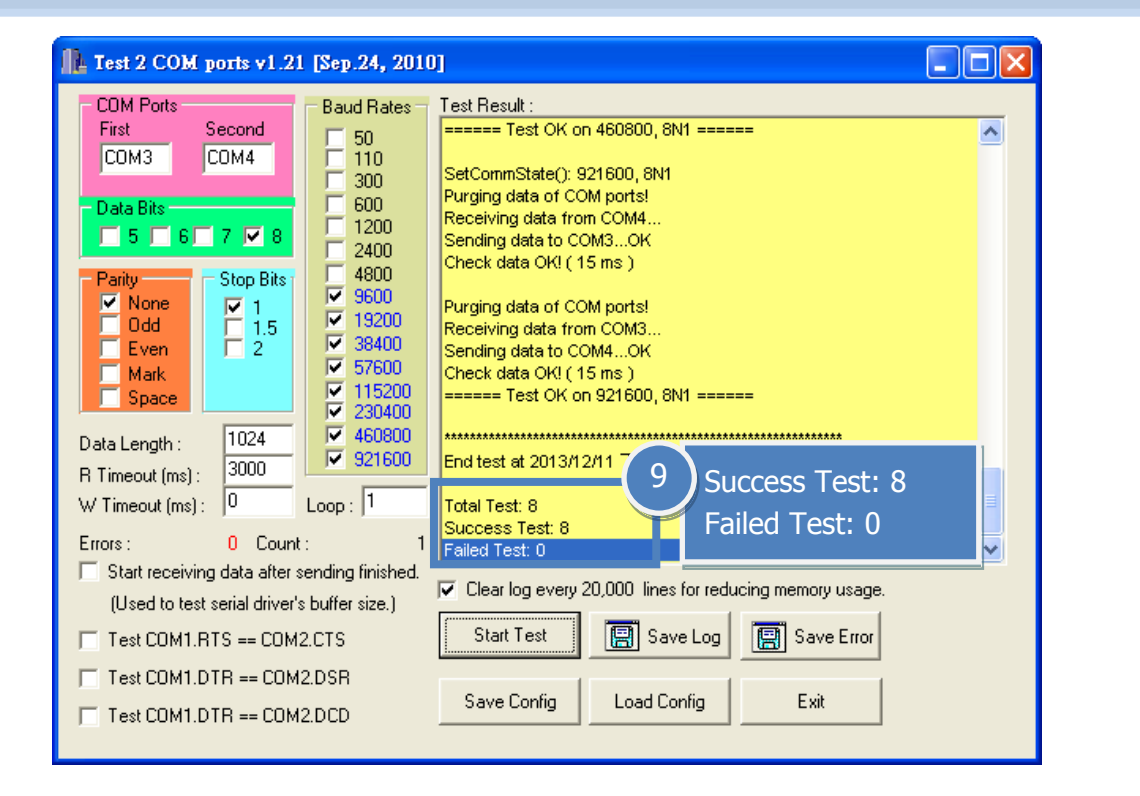

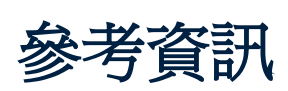

VXC-118U/148U 系列產品網頁: [http://www.icpdas.com/root/product/solutions/pc\\_based\\_io\\_boar](http://www.icpdas.com/root/product/solutions/pc_based_io_board/industrial_communication_boards/vxc-118u_tc.html) [d/industrial\\_communication\\_boards/vxc-118u\\_tc.html](http://www.icpdas.com/root/product/solutions/pc_based_io_board/industrial_communication_boards/vxc-118u_tc.html)

[http://www.icpdas.com/root/product/solutions/pc\\_based\\_io\\_boar](http://www.icpdas.com/root/product/solutions/pc_based_io_board/industrial_communication_boards/vxc-148u_tc.html) [d/industrial\\_communication\\_boards/vxc-148u\\_tc.html](http://www.icpdas.com/root/product/solutions/pc_based_io_board/industrial_communication_boards/vxc-148u_tc.html)

- DN-09-2, CA-0910F 及 CA-9-6210 產品網頁 (選購品): [http://www.icpdas.com/products/DAQ/screw\\_terminal/dn\\_09\\_2.htm](http://www.icpdas.com/products/DAQ/screw_terminal/dn_09_2.htm) [http://www.icpdas.com/products/Accessories/cable/cable\\_selection.htm](http://www.icpdas.com/products/Accessories/cable/cable_selection.htm)
- 相關文件位置: CD: \Napdos\multiport\manual\ <http://ftp.icpdas.com/pub/cd/iocard/pci/napdos/multiport/manual/>
- 相關軟體位置: CD: \Napdos\multiport\ <http://ftp.icpdas.com/pub/cd/iocard/pci/napdos/multiport/>

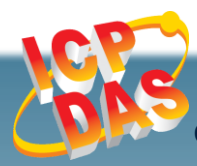

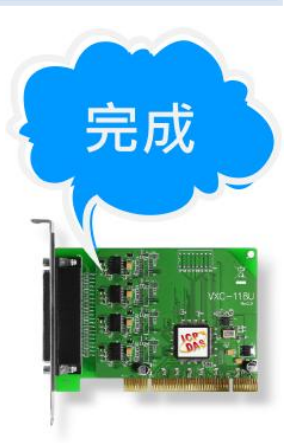